# **QUICK INSTALL GUIDE**DWA-140

**VERSION 2.1** 

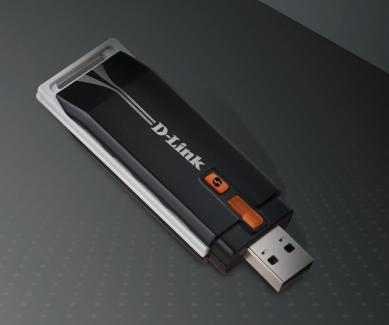

D-Link®

**WIRELESS** 

# **Package Contents**

- DWA-140 RangeBooster N® USB Adapter
- CD-ROM (contains software, drivers, and manual)
- Cradle

If any of the above items are missing, please contact your reseller.

# **System Requirements**

- A computer or laptop with an available USB 2.0 port
- Windows® XP and Vista®
- 300MHz processor and at least 64MB of memory
- Properly installed and working USB Controller

# **Before You Begin**

Before installing your new D-Link wireless adapter, please verify the following:

- · Remove any previous installations of wireless adapters
- Disable any built-in wireless adapters
- Verify the settings such as the SSID and security settings of the network(s) you want to connect to

If you've installed a different manufacturer's adapter or a different model D-Link adapter, make sure the software is uninstalled before installing the new software. Some utilities may cause a conflict with the new software. If you plan to use multiple adapters at different times, make sure the utilities are not set to load when your computer boots up. Windows® XP/Vista® users may use the built-in wireless utility for all adapters.

# **Software Installation**

**Warning:** Do NOT install the DWA-140 USB Adapter into your computer before installing the driver software from the D-Link CD.

#### Step 1:

Turn on the computer and insert the D-Link DWA-140 Driver CD in the CD-ROM drive. If the CD Autorun function does not automatically start on your computer, go to **Start > Run**. In the run box type "D:\DWA140.exe" (where **D**: represents the drive letter of your CD-ROM drive).

#### Step 2:

When the autorun screen appears, click **Install Drivers** and follow the on-screen instructions to install and configure your wireless adapter.

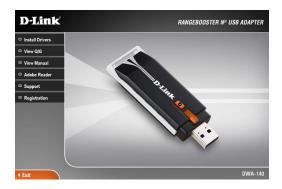

#### Step 3:

After installation, the D-Link DWA-140 uses the Wireless Connection Manager as the management software. The manager provides the user an easy interface to change any settings related to the wireless adapter. Clicking on the Wireless Connection Manager icon on the desktop will start the Configuration.

# **Technical Support**

D-Link's website contains the latest user documentation and software updates for D-Link products.

U.S. and Canadian customers can contact D-Link Technical Support through our website or by phone.

### **United States**

**Telephone** (877) 453-5465

World Wide Web http://support.dlink.com

# Canada

**Telephone** (800) 361-5265

World Wide Web http://support.dlink.com

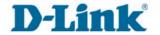

Version 2.1 April 29, 2009

Copyright ©2009 D-Link Corporation/D-Link Systems, Inc. All rights reserved. D-Link and the D-Link logo are registered trademarks of D-Link Corporation or its subsidiaries in the United States and other countries. Other trademarks are the property of their respective owners. Maximum wireless signal rate derived from IEEE Standard 802.111 gand draft 802.11n specifications. Actual data throughput will vary. Network conditions and environmental factors, including volume of network traffic, building materials and construction, and network overhead, lowers actual data throughput rate. Environmental factors will adversely affect wireless signal range. Product specifications, size and shape are subject to change without notice, and actual product appearance may differ from that depicted on the packaging. Visit www.dlink.com for more details.